## Encaminhando E-mails do Office 365 para outra conta

## **oz Outlook**

SETIC **MUDESC** Secretaria de Tecnologia de Informação e Comunicação Comunicação

**SECOM** Secretaria de

http://www.udesc.br/sistemas/office365

Siga os 7 passos para encaminhar suas mensagens do Office 365 para sua conta preferencial;)

Você pode encaminhar seus e-mails recebidos na conta institucional (@udesc.br ou @edu.udesc.br) para sua conta de email preferencial em outro provedor (Gmail, Yahoo, Hotmail, entre outros.)

 $\overline{2}$ 

Acesse o Portal Office 365 (office.udesc.br).

Entre com:

- CPF@edu.udesc.br para alunos
- CPF@udesc.br para servidores

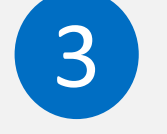

Na tela inicial da plataforma Office 365, clique sobre o ícone do Outlook (E-mail).

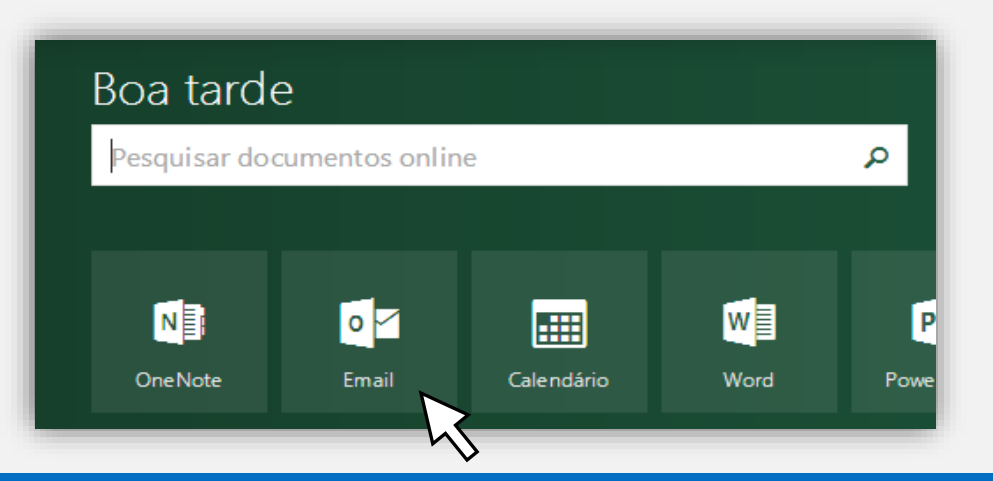

**SETIC** Secretaria de Tecnologia

**SECOM** Secretaria de de Informação e Comunicação Comunicação

http://www.udesc.br/sistemas/office365

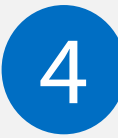

Clique sobre o ícone da engrenagem localizado no canto superior direito.

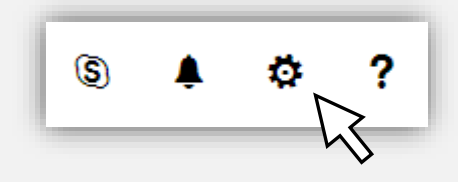

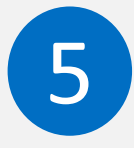

No lado direito da tela, em Configurações do seu aplicativo, selecione **Email** 

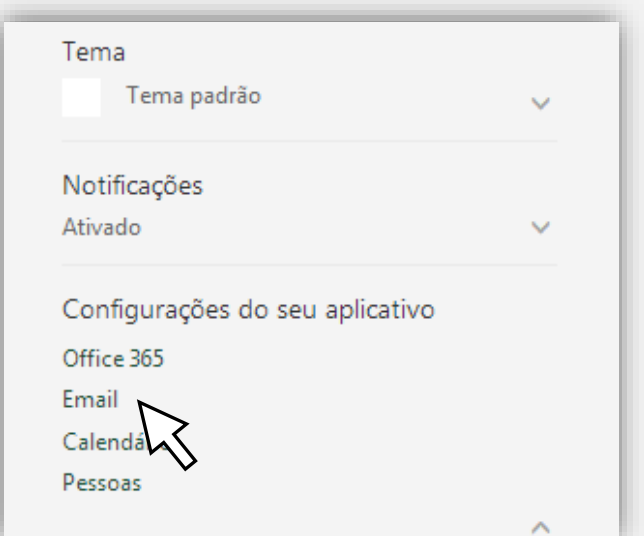

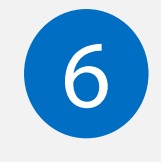

Na tela que se abre, no lado esquerdo, em **Contas**, clique sobre Encaminhamento.

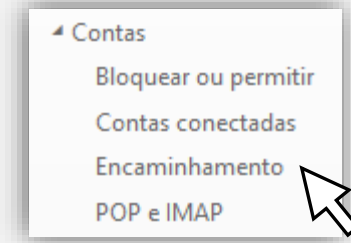

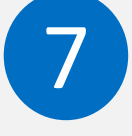

Clique sobre **Iniciar encaminhamento**. Insira o endereço de e-mail que você deseja receber as mensagens institucionais e clique em Salvar.

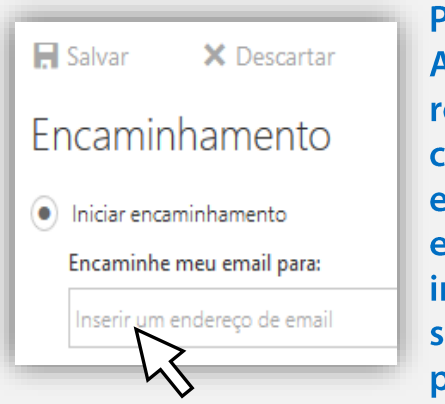

ronto. Agora você eceberá uma ópia dos e-mails nviados ao seu e-mail nstitucional na **ua conta** breferida!

**SETIC SUDESC** Secretaria de Tecnologia

**SECOM** Secretaria de de Informação e Comunicação Comunicação

## http://www.udesc.br/sistemas/office365